# 8 7.2.8 Editors - 3D Viewport - Tool Shelf - Curve - Edit Mode

# **Table of content**

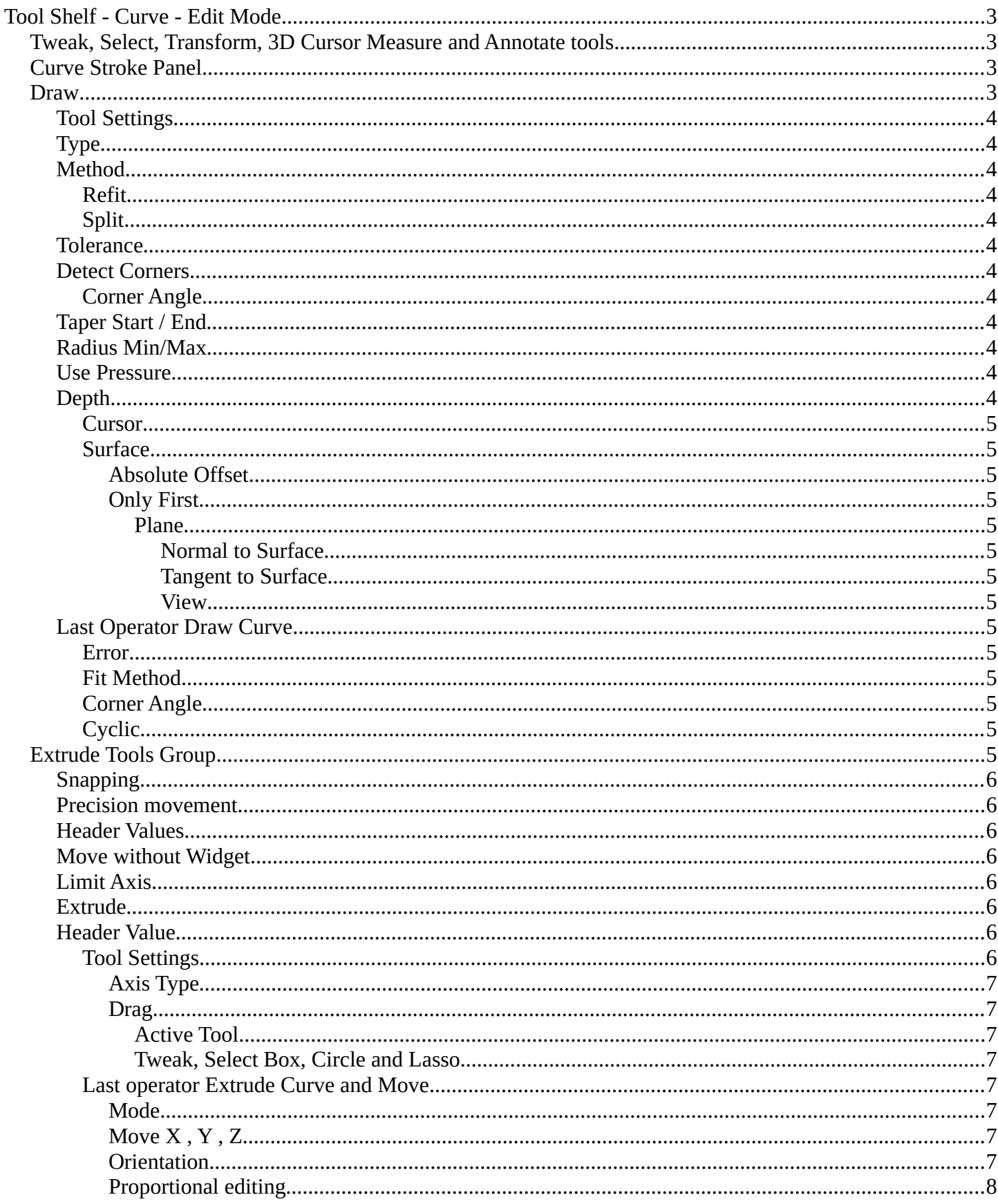

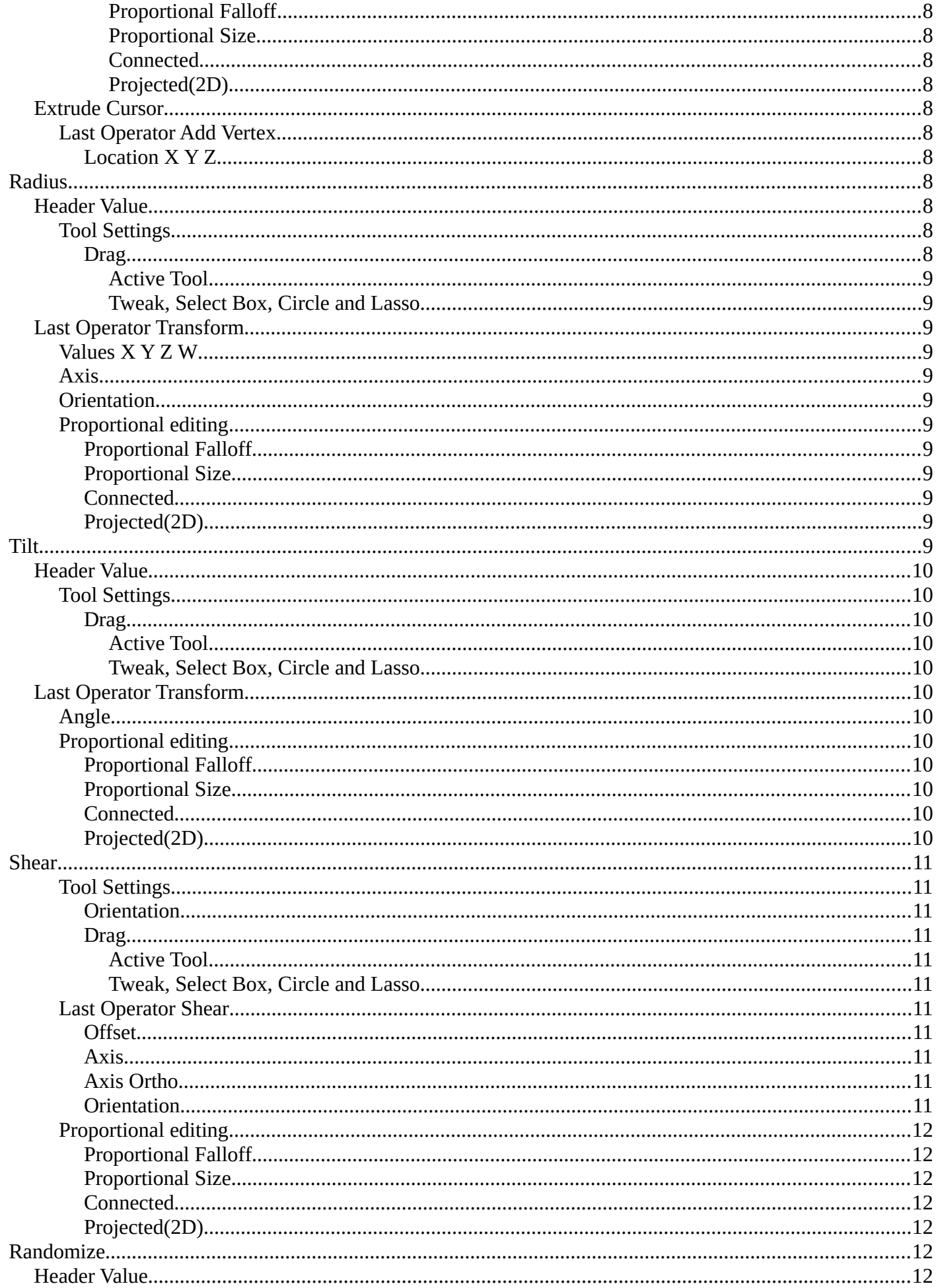

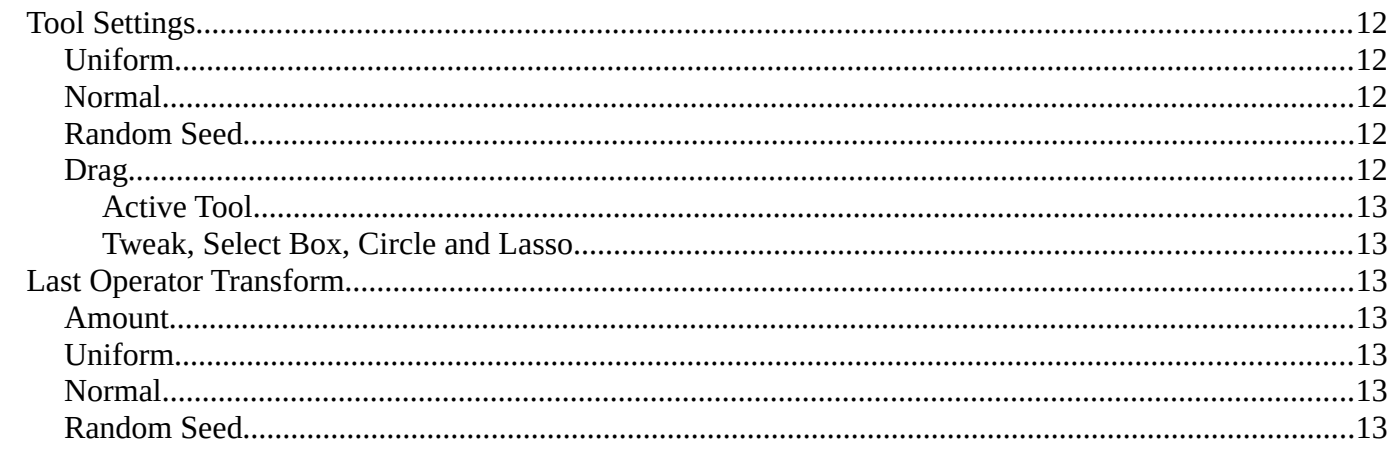

# <span id="page-2-0"></span>**Tool Shelf - Curve - Edit Mode**

With a curve object in edit mode you will find some tools to edit the curve geometry in the tool shelf.

# <span id="page-2-1"></span>Tweak, Select, Transform, 3D Cursor Measure and Annotate tools

The tweak, select, transform, 3d cursor, measure and annotate tools at the end of the list are explained in the chapter 7.1.1 Editors - 3D View - Tool Shelf - Object Mode. We won't cover this tools again here.

# <span id="page-2-2"></span>**Curve Stroke Panel**

The curve stroke panel is covered in the chapter 25.1.1 Editors - Properties Editor - Tools Tab - Edit Mode. We won't cover this tools again here.

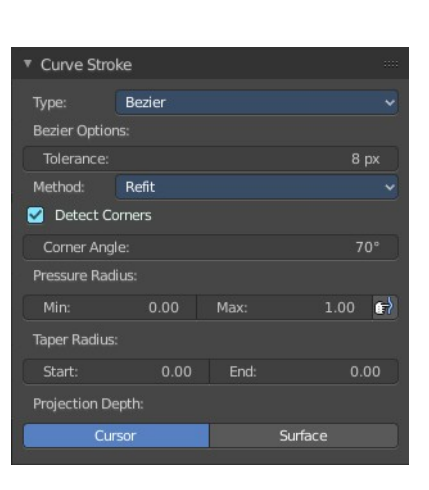

# <span id="page-2-3"></span>**Draw**

Allows you to draw a curve into the viewport.

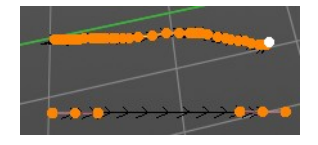

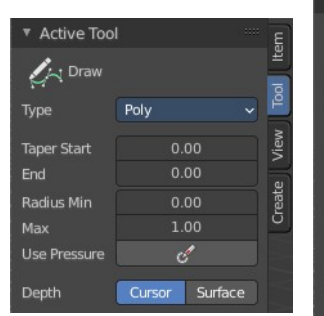

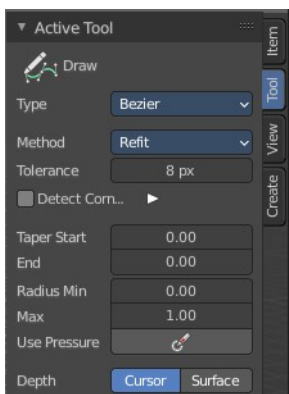

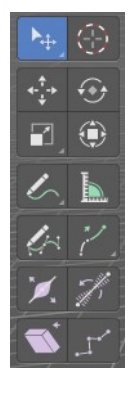

# <span id="page-3-0"></span>**Tool Settings**

# <span id="page-3-1"></span>**Type**

Set the draw method for the curve. Poly draws a simple polygon shape. Bezier creates a Bezier curve type with handlers.

With type Bezier you will get more options.

# <span id="page-3-2"></span>**Method**

The curve fitting method for a Bezier curve.

#### <span id="page-3-3"></span>*Refit*

Incrementally refit the curve.

### <span id="page-3-4"></span>*Split*

Split the curve until it fits.

#### <span id="page-3-5"></span>**Tolerance**

Allow deviation for a smoother but less precise line.

#### <span id="page-3-6"></span>**Detect Corners**

Detect corners and use non aligned angles.

#### <span id="page-3-7"></span>*Corner Angle*

Corners above this angle are considered as corners.

#### <span id="page-3-8"></span>**Taper Start / End**

Taper factor for the radius of each curve point.

#### <span id="page-3-9"></span>**Radius Min/Max**

Minimum or maximum radius when the pressure is applied.

#### <span id="page-3-10"></span>**Use Pressure**

Use tablet pressure to draw the curve.

#### <span id="page-3-11"></span>**Depth**

The method of projecting depth. Cursor or surface.

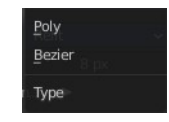

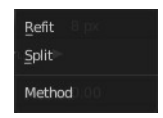

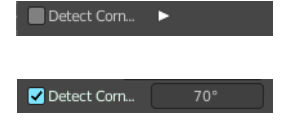

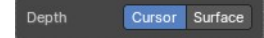

#### <span id="page-4-1"></span>*Cursor*

Cursor has no further settings.

# <span id="page-4-2"></span>*Surface*

#### <span id="page-4-3"></span>**Absolute Offset**

Apply a fixed offset, and don't scale by the radius.

#### <span id="page-4-4"></span>**Only First**

Use the start of the stroke for the depth.

# <span id="page-4-5"></span>*Plane*

The plane for the projected strokes.

# <span id="page-4-0"></span>**Normal to Surface**

Draw in a plane perpendicular to the surface.

### <span id="page-4-6"></span>**Tangent to Surface**

Draw in the surface plane.

#### <span id="page-4-7"></span>**View**

Draw in a plane that is aligned to the viewport.

# <span id="page-4-8"></span>**Last Operator Draw Curve**

#### <span id="page-4-9"></span>*Error*

Adjust the error distance threshold in object units

# <span id="page-4-10"></span>*Fit Method*

The curve fitting method. Choose between Refit and Split.

# <span id="page-4-11"></span>*Corner Angle*

Corners above this angle are considered as corners.

# <span id="page-4-12"></span>*Cyclic*

With curve type Bezier the curve gets closed. Has no effect at curve type Poly.

# <span id="page-4-13"></span>**Extrude Tools Group**

This tools allows you to extrude out a new curve segment from the current selection

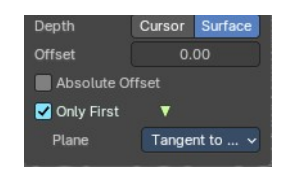

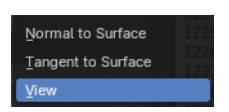

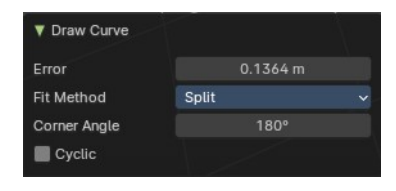

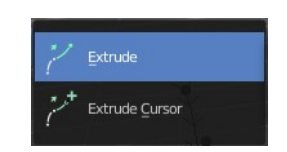

#### <span id="page-5-0"></span>**Snapping**

Holding down Ctrl activates temporary global snapping.

#### <span id="page-5-1"></span>**Precision movement**

When you hold down shift, then you will have a much slower but also much preciser movement.

#### <span id="page-5-2"></span>**Header Values**

When you move your selection then you will see some values in the header, which defines the current position of the extrude point.

#### <span id="page-5-3"></span>**Move without Widget**

You don't have to use the widget to move the object. You can also click aside of it, and drag the object around. The mouse turns into a move cursor. The standard behavior then is to move in screen space. When you want to move into a specific axis, then press X or Y or Z to limit the movement to this axis.

#### <span id="page-5-4"></span>**Limit Axis**

When you want to move along a specific axis, then press  $X$  or  $Y$  or  $Z$  to limit the movement to this axis. You usually start in global orientation. But you can change this in the Orientation settings.

By holding down the mouse button and pressing the X, Y or Z key twice you can toggle this to local. But also to other orientations. This depends in what orientation you start. With normal you can toggle that way between Normal and Global.

#### <span id="page-5-5"></span>**Extrude**

The Extrude tool extrudes the current selection in the direction of the widget.

When you activate the tool, then you will by default see a yellow widget at the selection. Drag it to extrude the selection.

#### <span id="page-5-6"></span>**Header Value**

When you extrude curve points then you will see a value in the header. It tells you the current target position relative to the initial starting point(s) . This factor always starts with 0.

#### <span id="page-5-7"></span>*Tool Settings*

6

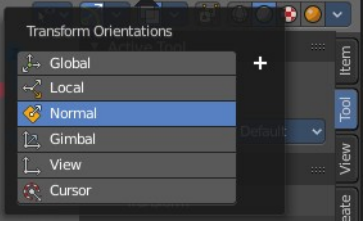

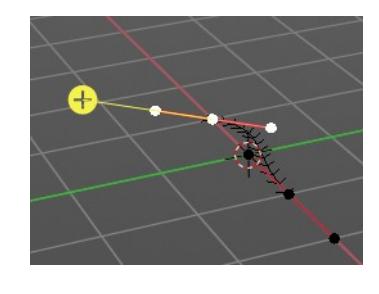

D: 0.4618 m (0.4618 m) custom matrix

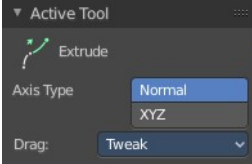

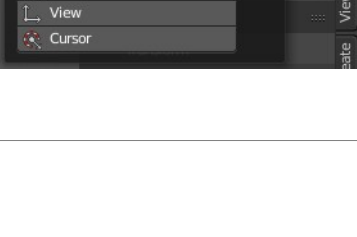

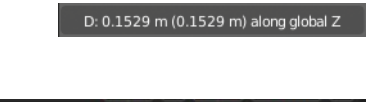

S Normal v 0 v 9 HH v 0

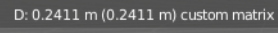

7

# <span id="page-6-0"></span>**Axis Type**

You can choose between the regular axis type. That's the yellow widget with just one handler. It always points in the direction of the middled normals of the selection.

Or you can use the XYZ axis type. That's a handler with three axis. This widget can be aligned with the transform orientation methods.

#### <span id="page-6-1"></span>**Drag**

When you click at the widget of the active tool, then you perform the tool action. Adjust what should happen when you click outside of the widget, in the empty area.

#### <span id="page-6-2"></span>*Active Tool*

When you click off the widget then the click still does the same than clicking at the widget. It performs the active tool.

#### <span id="page-6-3"></span>*Tweak, Select Box, Circle and Lasso*

When you choose this options then you will set the off click to the different select methods. Whereas tweak works more than a move tool then. Tweak is the default.

# <span id="page-6-4"></span>*Last operator Extrude Curve and Move*

#### <span id="page-6-5"></span>**Mode**

A drop-down box. Choose between different extrude modes.

Default is Translation. Most other methods has no effect.

<span id="page-6-6"></span>**Move X , Y , Z** The position of the extruded point(s).

# <span id="page-6-7"></span>**Orientation**

Adjust the orientation of the extrusion. It usually starts with Normal.

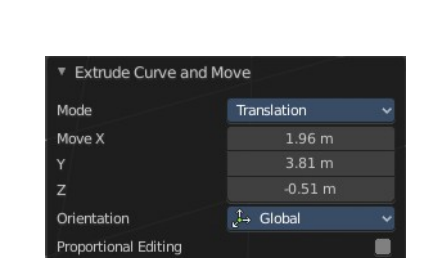

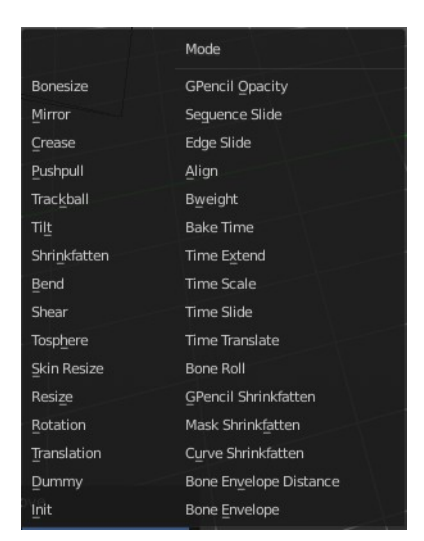

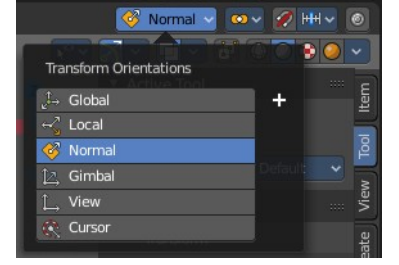

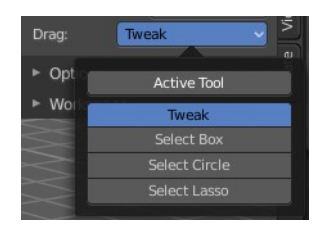

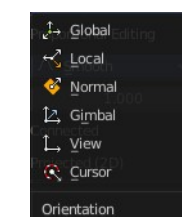

#### <span id="page-7-0"></span>**Proportional editing**

Enables proportional editing. Activating proportional editing reveals further settings.

#### <span id="page-7-11"></span>*Proportional Falloff*

Adjust the falloff methods.

#### <span id="page-7-1"></span>*Proportional Size*

See and adjust the falloff radius.

#### <span id="page-7-2"></span>*Connected*

The proportional falloff gets calculated for connected parts only.

#### <span id="page-7-3"></span>*Projected(2D)*

The proportional falloff gets calculated in the screen space. Depth doesn't play a role. When it's in the radius, then it gets calculated.

### <span id="page-7-4"></span>**Extrude Cursor**

Extrudes the control points to where you click.

#### <span id="page-7-5"></span>*Last Operator Add Vertex*

#### <span id="page-7-6"></span>**Location X Y Z**

The location of the new created control point(s).

# <span id="page-7-7"></span>**Radius**

Bezier curves have a radius. This is displayed by the black lines that points away from the curve. The radius tool allows you to resize this radius.

#### <span id="page-7-8"></span>**Header Value**

When you resize the curve radius then you will see a value in the header. It tells you the current scale factor. This factor always starts with 1.

#### <span id="page-7-9"></span>*Tool Settings*

#### <span id="page-7-10"></span>**Drag**

When you click at the widget of the active tool, then you perform the tool action. Adjust what should happen when you click outside of the widget, in the empty area.

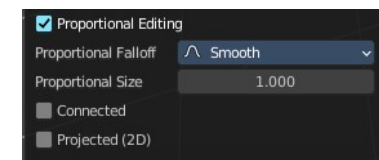

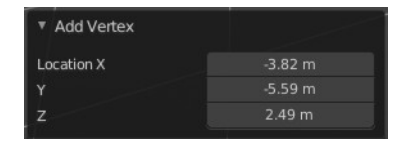

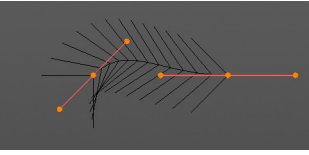

Shrink/Fatten: 0.899492

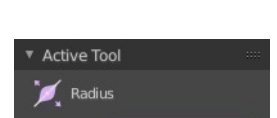

Tweal

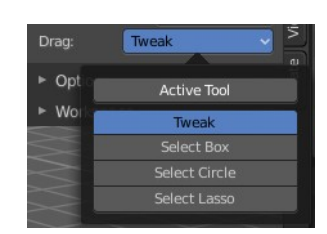

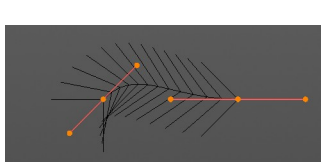

#### <span id="page-8-0"></span>*Active Tool*

When you click off the widget then the click still does the same than clicking at the widget. It performs the active tool.

#### <span id="page-8-1"></span>*Tweak, Select Box, Circle and Lasso*

When you choose this options then you will set the off click to the different select methods. Whereas tweak works more than a move tool then. Tweak is the default.

# <span id="page-8-2"></span>**Last Operator Transform**

#### <span id="page-8-3"></span>*Values X Y Z W*

The axis to increase the radius. Just X has an effect with the curve radius.

#### <span id="page-8-4"></span>*Axis*

The axis to use. This has no effect with a curve object.

#### <span id="page-8-5"></span>*Orientation*

Adjust the orientation of the extrusion. It usually starts with Normal.

#### <span id="page-8-6"></span>*Proportional editing*

Enables proportional editing. Activating proportional editing reveals further settings.

#### <span id="page-8-7"></span>**Proportional Falloff**

Adjust the falloff methods.

#### <span id="page-8-8"></span>**Proportional Size**

See and adjust the falloff radius.

#### <span id="page-8-9"></span>**Connected**

The proportional falloff gets calculated for connected parts only.

#### <span id="page-8-10"></span>**Projected(2D)**

The proportional falloff gets calculated in the screen space. Depth doesn't play a role. When it's in the radius, then it gets calculated.

# <span id="page-8-11"></span>**Tilt**

With this tool you can tilt the curve. It is the mean tilt value in the Transform panel of the Sidebar.

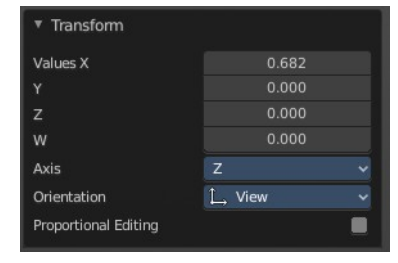

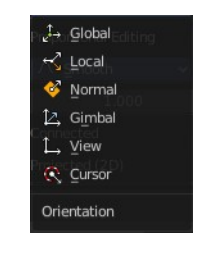

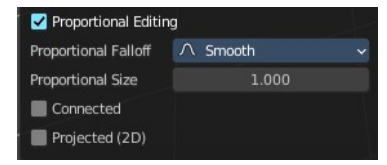

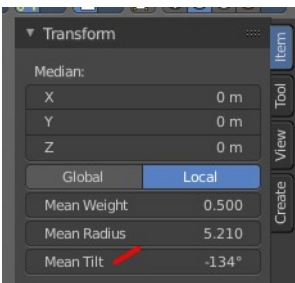

# <span id="page-9-0"></span>**Header Value**

When you rotate the curve with the tilt tool, then you will see a value in the header. It tells you the current rotation relative to the starting rotation. This value always starts with 0.

# <span id="page-9-1"></span>*Tool Settings*

#### <span id="page-9-2"></span>**Drag**

When you click at the widget of the active tool, then you perform the tool action. Adjust what should happen when you click outside of the widget, in the empty area.

#### <span id="page-9-11"></span>*Active Tool*

When you click off the widget then the click still does the same than clicking at the widget. It performs the active tool.

### <span id="page-9-3"></span>*Tweak, Select Box, Circle and Lasso*

When you choose this options then you will set the off click to the different select methods. Whereas tweak works more than a move tool then. Tweak is the default.

# <span id="page-9-4"></span>**Last Operator Transform**

### <span id="page-9-5"></span>*Angle*

This value tells you the current rotation relative to the starting rotation. This value always starts with 0.

# <span id="page-9-6"></span>*Proportional editing*

Enables proportional editing. Activating proportional editing reveals further settings.

#### <span id="page-9-7"></span>**Proportional Falloff**

Adjust the falloff methods.

#### <span id="page-9-8"></span>**Proportional Size**

See and adjust the falloff radius.

#### <span id="page-9-9"></span>**Connected**

The proportional falloff gets calculated for connected parts only.

#### <span id="page-9-10"></span>**Projected(2D)**

The proportional falloff gets calculated in the screen space. Depth doesn't play a role. When it's in the radius, then it gets calculated.

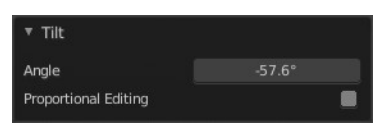

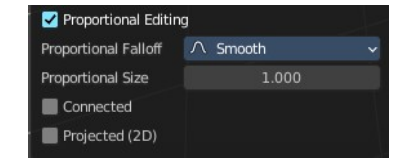

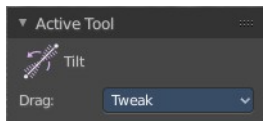

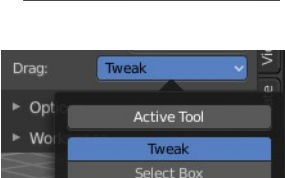

ert Circle ect La

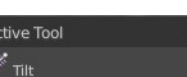

Tilt: 51.17°

# <span id="page-10-0"></span>**Shear**

The shear tool allows you to shear the selected geometry. When you activate the tool, then a widget appears that allows you to pull in the desired direction.

<span id="page-10-1"></span>*Tool Settings*

<span id="page-10-2"></span>**Orientation**

Choose the orientation for the shear action.

#### <span id="page-10-3"></span>**Drag**

When you click at the widget of the active tool, then you perform the tool action. Adjust what should happen when you click outside of the widget, in the empty area.

#### <span id="page-10-4"></span>*Active Tool*

When you click off the widget then the click still does the same than clicking at the widget. It performs the active tool.

# <span id="page-10-5"></span>*Tweak, Select Box, Circle and Lasso*

When you choose this options then you will set the off click to the different select methods. Whereas tweak works more than a move tool then. Tweak is the default.

# <span id="page-10-6"></span>*Last Operator Shear*

#### <span id="page-10-7"></span>**Offset**

Adjust an offset.

#### <span id="page-10-8"></span>**Axis**

Defines one axis of the imaginary shear axis plane.

#### <span id="page-10-9"></span>**Axis Ortho**

Defines the other axis of the imaginary shear axis plane.

#### <span id="page-10-10"></span>**Orientation**

Choose the orientation for the shear action.

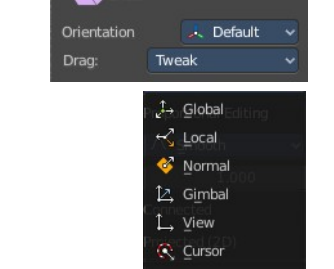

Orientation

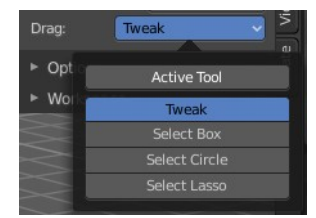

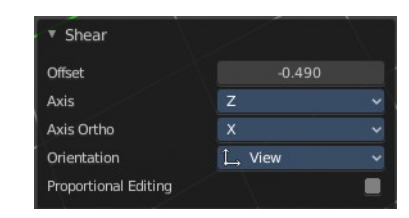

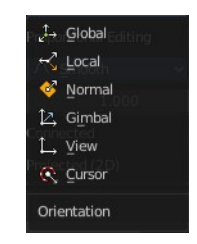

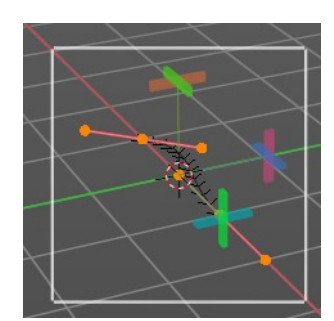

Active Tool  $\sum$  Shear

# <span id="page-11-0"></span>*Proportional editing*

Enables proportional editing. Activating proportional editing reveals further settings.

#### <span id="page-11-1"></span>**Proportional Falloff**

Adjust the falloff methods.

#### <span id="page-11-2"></span>**Proportional Size**

See and adjust the falloff radius.

#### <span id="page-11-3"></span>**Connected**

The proportional falloff gets calculated for connected parts only.

#### <span id="page-11-4"></span>**Projected(2D)**

The proportional falloff gets calculated in the screen space. Depth doesn't play a role. When it's in the radius, then it gets calculated.

# <span id="page-11-5"></span>**Randomize**

Randomize the position of the selected polygon or control points.

# <span id="page-11-6"></span>**Header Value**

When you randomize the points, then you will see a value in the header. It tells you the current randomization amount. This value always starts with 0.

# <span id="page-11-7"></span>**Tool Settings**

#### <span id="page-11-8"></span>*Uniform*

With a value of 0 the randomization happens uniformly. The higher the value the more uniform the randomization affects the selected points.

# <span id="page-11-9"></span>*Normal*

Align the offset direction to normals. This value has no effect.

# <span id="page-11-10"></span>*Random Seed*

A random seed value.

# <span id="page-11-11"></span>*Drag*

When you click at the widget of the active tool, then you perform the tool action. Adjust what should happen when you click outside of the widget, in the empty area.

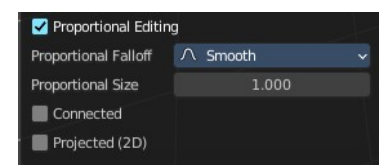

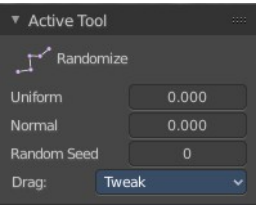

 $0.1167$ 

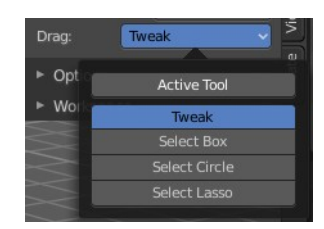

#### <span id="page-12-0"></span>**Active Tool**

When you click off the widget then the click still does the same than clicking at the widget. It performs the active tool.

#### <span id="page-12-1"></span>**Tweak, Select Box, Circle and Lasso**

When you choose this options then you will set the off click to the different select methods. Whereas tweak works more than a move tool then. Tweak is the default.

# <span id="page-12-2"></span>**Last Operator Transform**

### <span id="page-12-3"></span>*Amount*

The randomization amount.

# <span id="page-12-4"></span>*Uniform*

With a value of 0 the randomization happens uniformly. The higher the value the more uniform the randomization affects the selected points.

### <span id="page-12-5"></span>*Normal*

Align the offset direction to normals. This value has no effect.

# <span id="page-12-6"></span>*Random Seed*

A random seed value.

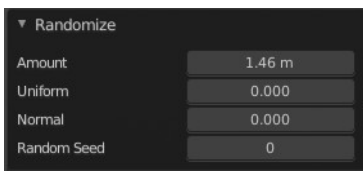